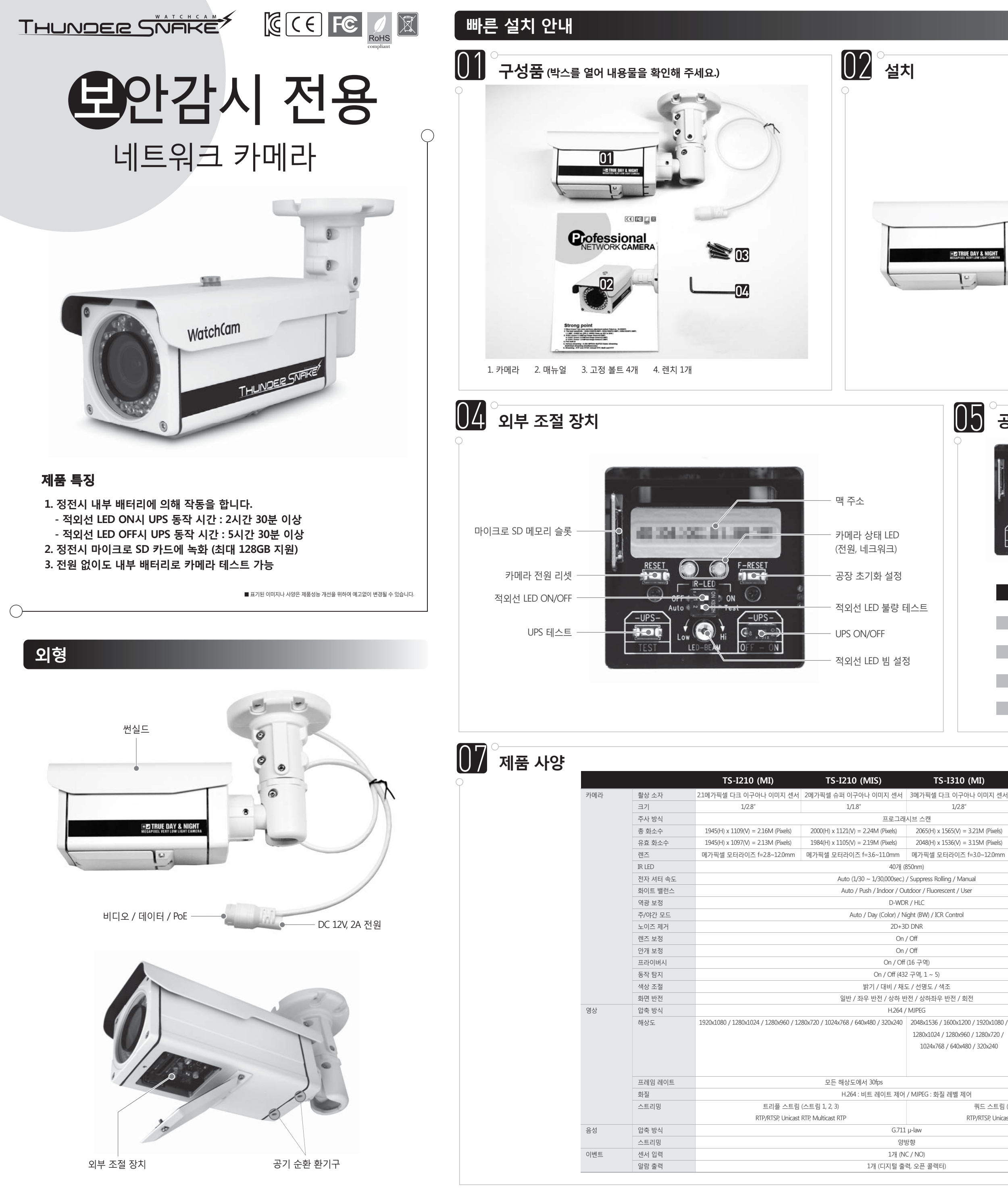

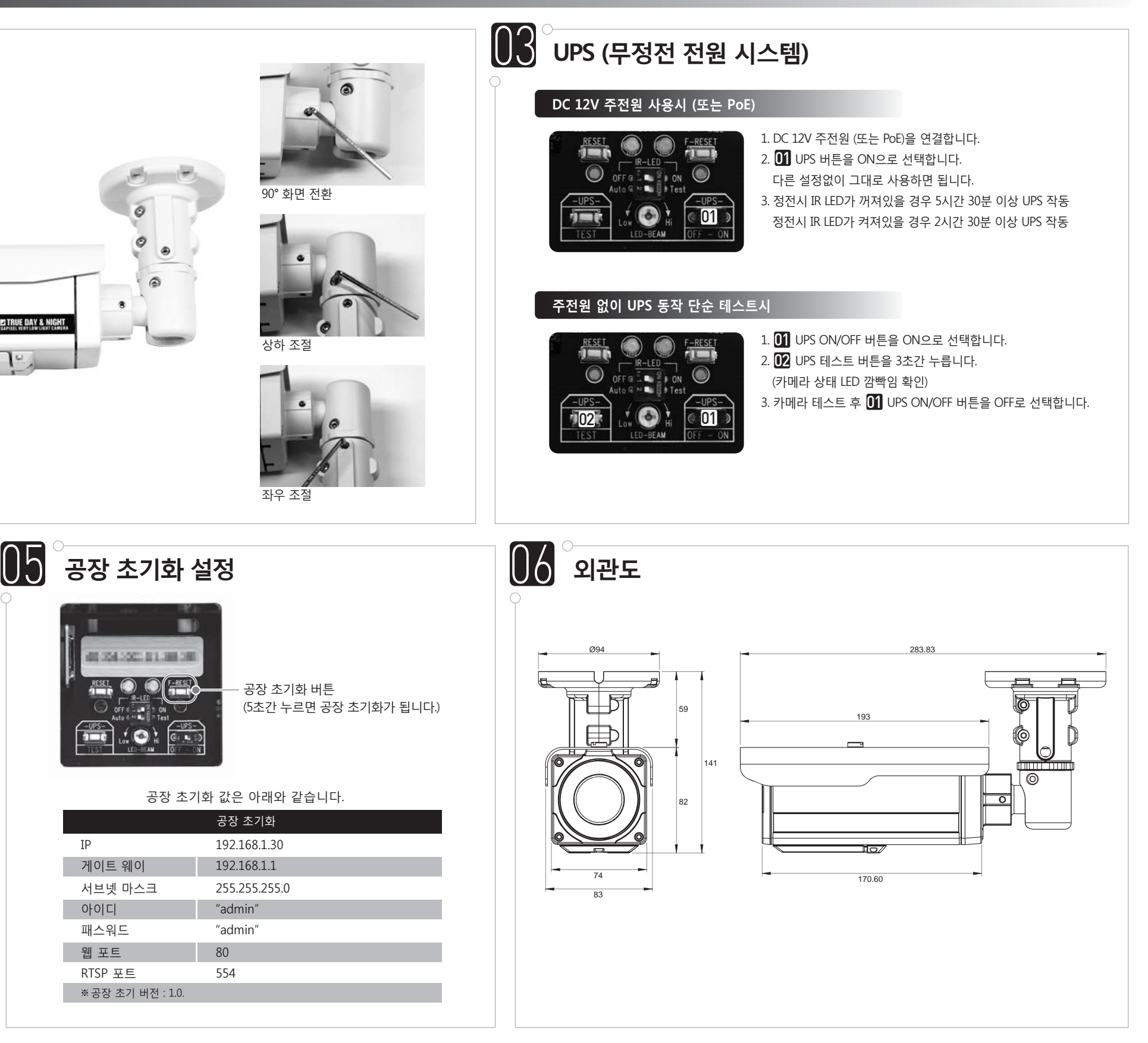

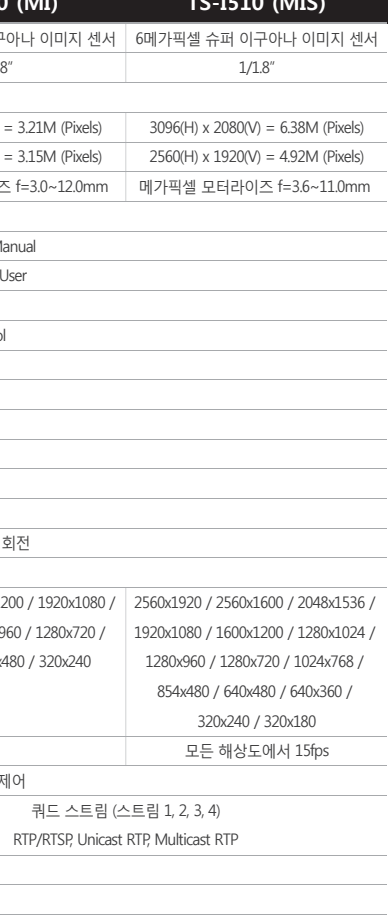

웹브

UPS

일반

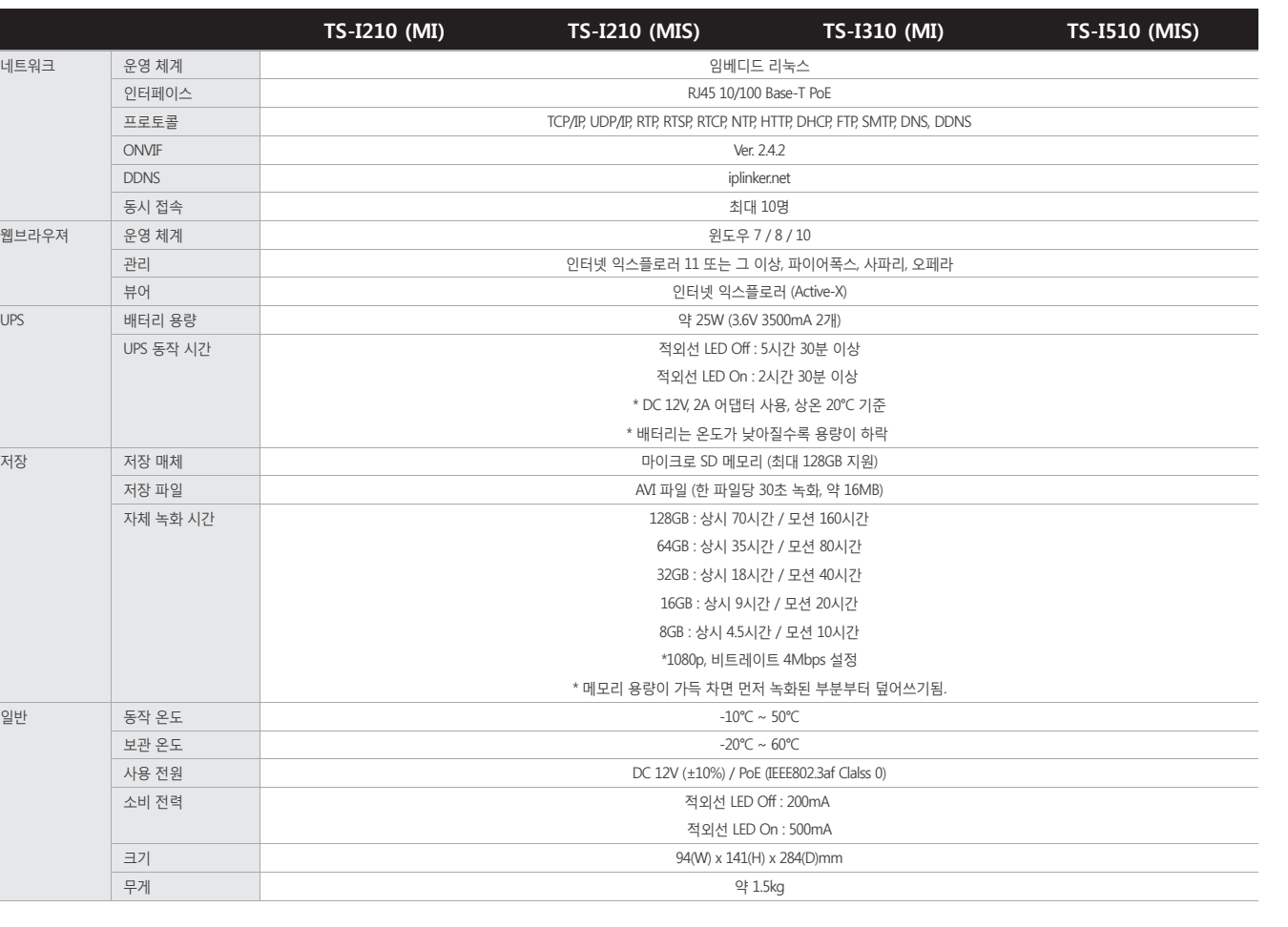

만약 'Find' 버튼을 클릭하면, 랜 상의 모든 IP 주소가 나타납니다.

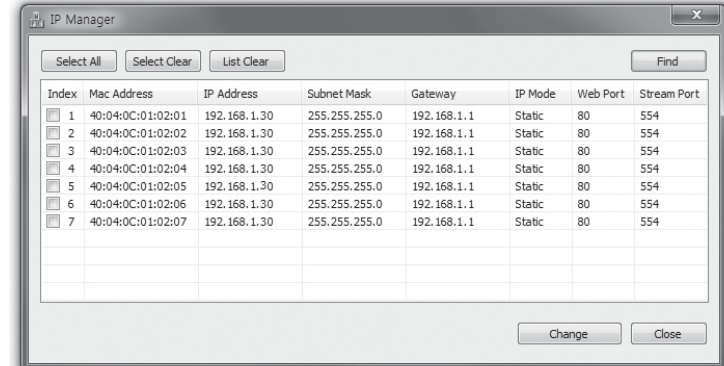

원하는 IP 주소를 선택한 후 'Change' 버튼을 클릭하면 아래와 같은 윈도우가 나타납니다. IP 주소와 다른 세팅값을 변경한 후에 'Save' 버튼을 누르면 카메라가 리부팅됩니다.

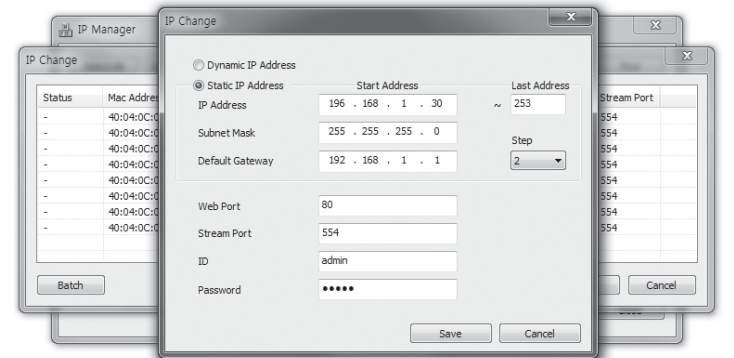

IP 매니저는 IP 카메라의 기본적인 세팅을 위해 사용되는 프로그램입니다.

#### $(2)$  파워 케이블 연결 정전압 DC 12V, 2A

1) 카메라의 초기 IP는 192.168.1.30입니다. 같은 네크워크 상의 PC 또는 서버의 IP가 설정을 동작시키기 전에 카메라의 초기 IP와 달라야 합니다.

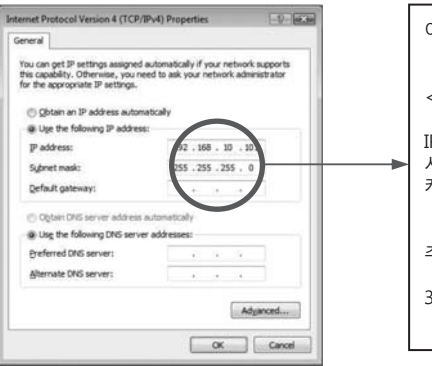

# **네트워크 환경**

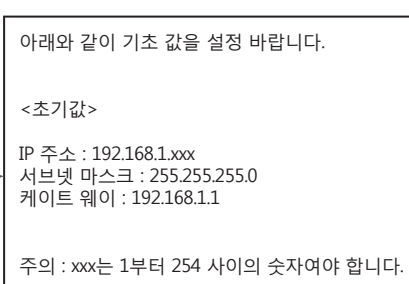

30은 제외해야 합니다. 카메라의 초기값입니다.

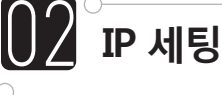

# **IP 초기화 (공장 초기화)**

# **IP 매니저를 사용할 때**

# **웹 뷰어를 사용할 때**

웹브라우저에 연결을 원하는 카메라의 IP 주소를 입력해 주세요. 아래와 같은 창이 나타나면 ID와 패스워드를 입력해 주세요. 기본값은 ID : admin Password : admin 입니다. 그리고 LOGIN 버튼을 눌러 주세요.

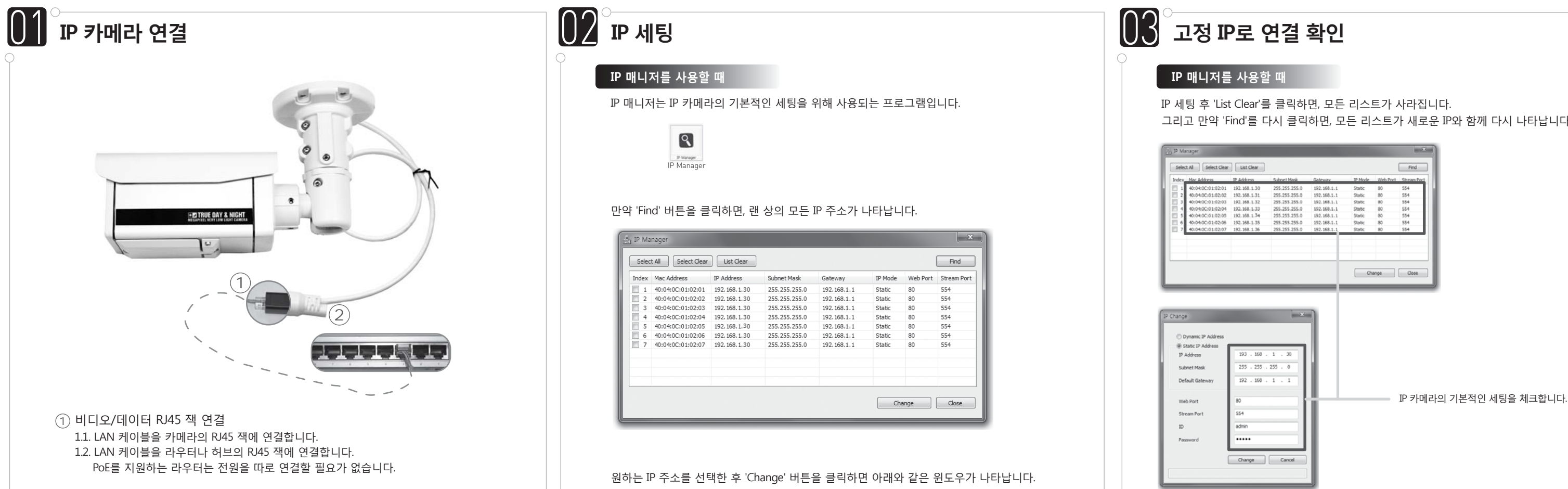

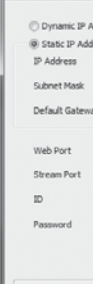

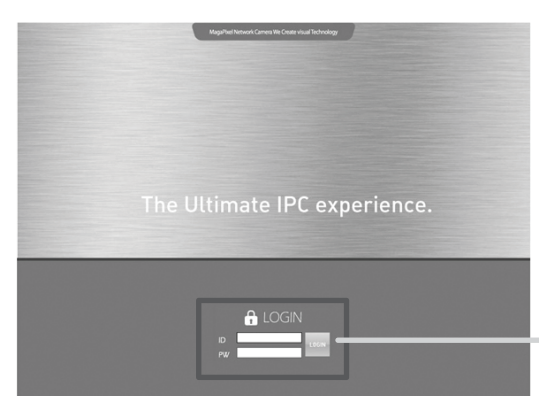

 $[{\it Mark C configuration}]\label{thm:non-1} \begin{tabular}{l} [Nechay-  
of \\ [Neth] \end{tabular} \begin{tabular}{l} \hline \multicolumn{3}{l}{\begin{tabular}{l} \hline \multicolumn{3}{l}{\begin{tabular}{l} \hline \multicolumn{3}{l}{\begin{tabular}{l} \hline \multicolumn{3}{l}{\begin{tabular}{l} \hline \multicolumn{3}{l}{\begin{tabular}{l} \hline \multicolumn{3}{l}{\begin{tabular}{l} \hline \multicolumn{3}{l}{\begin{tabular}{l} \hline \multicolumn{3}{l}{\begin{tabular}{l} \hline \multicolumn$ 

### IP 주소와 다른 세팅을 변경한 후에 'Save' 버튼을 누르면 카메라가 리부팅됩니다.

**웹 뷰어를 사용할 때**

#### 1 비디오/데이터 RJ45 잭 연결

- 1.1. LAN 케이블을 카메라의 RJ45 잭에 연결합니다.
- 1.2. LAN 케이블을 라우터나 허브의 RJ45 잭에 연결합니다. PoE를 지원하는 라우터는 전원을 따로 연결할 필요가 없습니다.

**IP 카메라 연결 IP 세팅 고정 IP로 연결 확인 고정 IP 또는 유동 IP 선택웹 뷰어를 이용할 때** 1. 고정 IP - 웹브라우저에서 로그인을 한 후 아래와 같은 윈도우가 열리면, 'SETUP > Network'을 클릭한 후, 'Network' 버튼을 선택합니다. 세팅을 변경한 후에 'Save' 버튼을 클릭합니다. LINE : (SETUP) : EVENT  $\begin{tabular}{l} Basic Configuration\\ Network\\ Video\\ System\\ Advanced Conference\\ Advanced Conference\\ {\color{red}1}\end{tabular}$   $\begin{tabular}{l}Method\\ Network\\ {\color{red}2}\end{tabular}$ Network Network Settings SETUP 버튼 | 198, 3008 - 60000|<br>| 1554, 3008 - 60000 |  $\frac{1}{2}$  See - WAN에서 고정 IP를 사용할 때, DNS는 자동으로 받아올 수가 없음으로, ISP 회사가 제공하는 DNS를 입력해야 합니다. 2. 유동 IP - 유동 IP를 사용할 때, 아래 체크 박스에 'DHCP'를 선택한 후 저장을 합니다. 유동 IP를 라우터 (LAN)로부터 받을 수 있거나 ISP 서버 (WAN)에서 받을 수 있습니다. SETUP 1 EVENT Basic Configuration<br>
Metwork<br>
Video<br>
System<br>
Advanced Configuration<br>
Democra<br>
Democra<br>
Democra<br>
Democra<br>
Democra<br>
Democra<br>
Democra<br>
Democra<br>
Democra<br>
Democra<br>
Democra<br>
Democra<br>
Democra<br>
Democra<br>
Democra<br>
Democra<br>
Democra<br> Network DNS Server<br>First DNS<br>Second DNS  $\begin{array}{|c|c|} \hline 168.026.63.1 & & & \\ \hline 368.026.63.2 & & & \\ \hline \end{array}$ [60, 3000 - 60000]<br>[554, 3000 - 60000]  $500$ **문제 해결** ● 전원 체크 ① 전원 컨텍터를 다시 연결해 봅니다. ② DC 12V, 2A가 권장되어 집니다. PoE도 사용에 문제 없습니다. ③ 전원 연결 후, 녹색 LED가 빠르게 깜빡입니다. 1분 후 0.5초 간격으로 깜빡이다가 계속 켜져 있습니다 . ● 네크워크에 연결이 안될 때 ① 네트워크 케이블 연결을 다시 한 번 체크해 봅니다. ② 네트워크 세팅값을 다시 한 번 체크해 봅니다. ③ 다른 것과 같은 IP 주소를 사용하고 있지 않은지 체크해 봅니다. ● LAN에는 연결이 될지라도, WAN에 연결이 안될 때 ① WAN의 세팅을 다시 한 번 확인합니다. ② 허브를 사용할 때 포트포워딩 세팅이 잘 되었는지 다시 한 번 확인합니다. ③ 카메라의 웹포트와 스트리밍 포트가 허브의 세팅과 같은지 다시 한 번 체크해 주세요. ④ 방화벽이 있다면, 네트워크 매니저에게 확인해 주세요. ● 화면이 깜빡일 때 ① 형광등으로부터 가능한 멀리 카메라를 떼어 놓는 편이 좋습니다. ● 음성이 안들릴 때 ① 마이크의 입력과 출력 연결을 다시 한 번 확인해 주세요. ● 모션/ 프라이버시 세팅시 화면이 리프레쉬되지 않을 때 ① 인터넷 옵션에 쿠키 정보를 제거해야 합니다. 아래를 따라 주세요. (인터넷익스플로러 : 도구 > 인터넷 옵션 > 일반 > 브라우징 > 열어본 페이지 삭제)

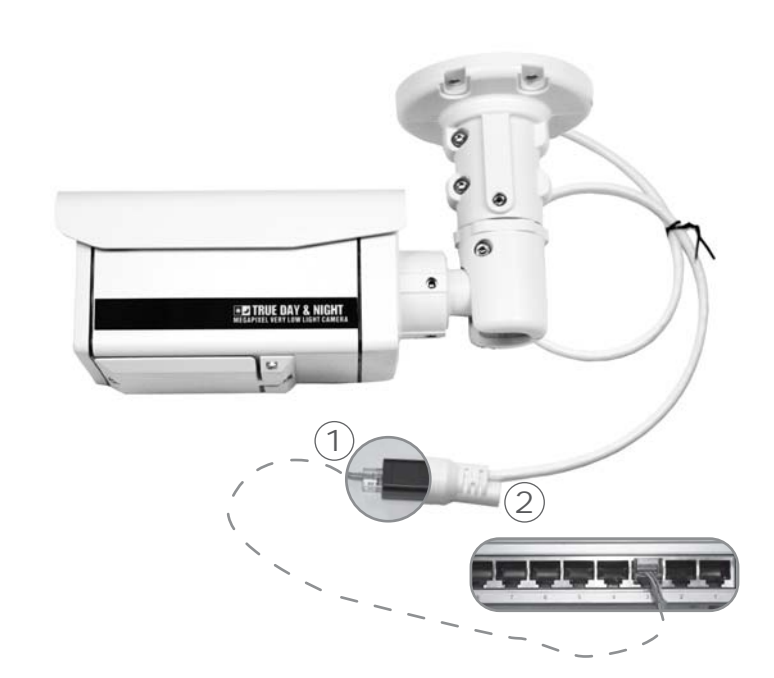

# **IP 초기화**

1) 카메라와 라우터 또는 카메라와 허브를 랜케이블로 연결합니다. 2) 카메라에 전원을 연결합니다.

3) 카메라의 초기화가 끝날 때까지 약 50초 정도를 기다려 주세요.

1) F-RESET 버튼을 약 5초간 눌러 주세요. 공장 초기화 IP 세팅값으로 아래와 같이 카메라의 세팅이 복구됩니다.

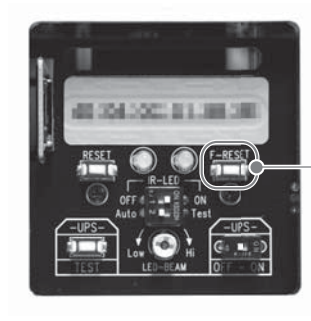

웹브라우저에 연결을 원하는 카메라의 IP 주소를 입력해 주세요. 아래와 같은 창이 나타나면 ID와 패스워드를 입력해 주세요. 기본값은 ID : admin Password : admin 입니다. 그리고 LOGIN 버튼을 눌러 주세요.

# IP 주소와 다른 세팅을 변경한 후에 'Save' 버튼을 누르면 카메라가 리부팅됩니다.

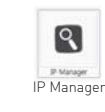

그리고 만약 'Find'를 다시 클릭하면, 모든 리스트가 새로운 IP와 함께 다시 나타납니다.

모든 MAC 주소를 선택하고 'Change' 버튼을 누르면, IP 체인지 윈도우가 나타납니다. 이 때 'Batch' 버튼을 클릭하면 동시에 모든 IP를 변경할 수 있습니다.

로그인

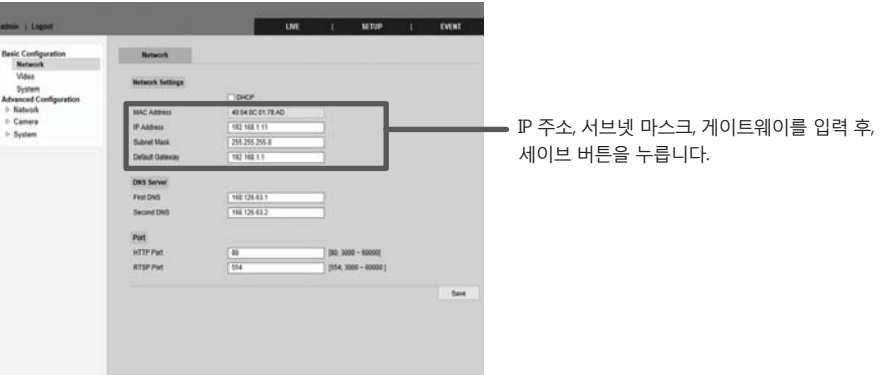

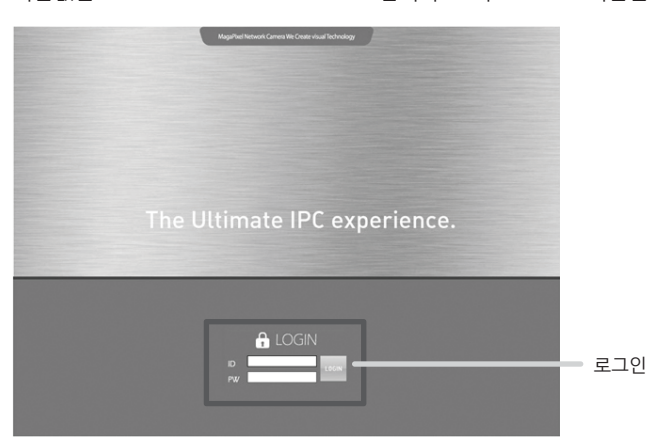

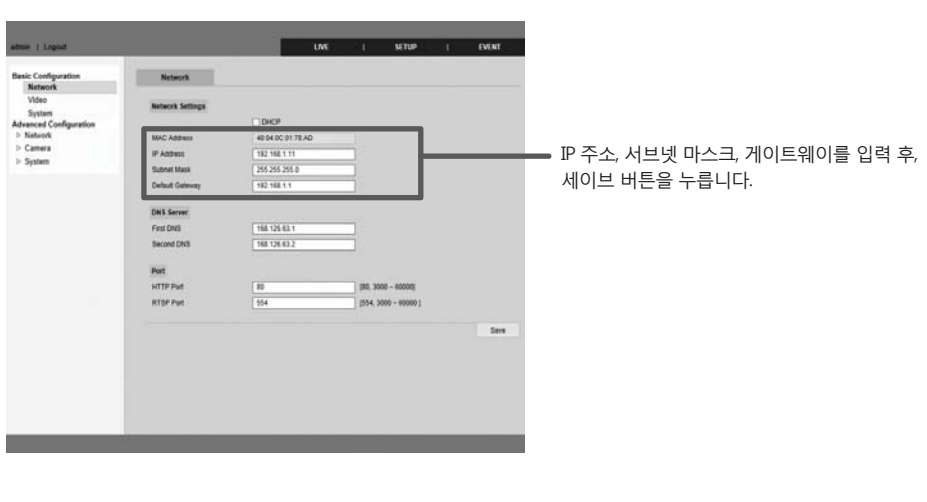

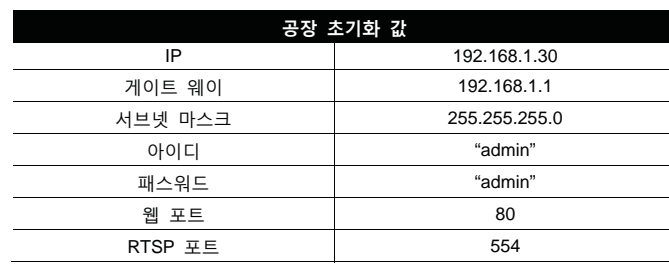

공장 초기화 버튼 (5초간 누르면 공장 초기화가 됩니다.)